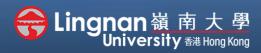

■ Staff Quick Guide

Intermediate | Use the choice activity

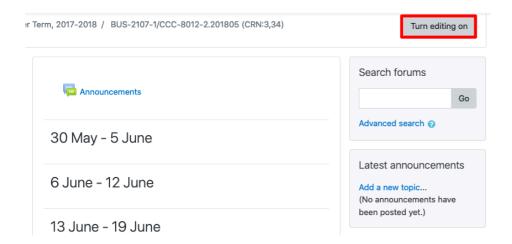

Step 1
Click 'Turn editing on' (top right).

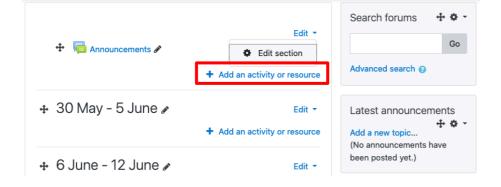

## Step 2

Note: You will see a number of icons –hover your mouse pointer over an icon to see what a particular icon is for. You will see 'Add an activity or resource.'

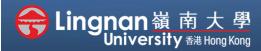

■ Staff Quick Guide

Intermediate | Use the choice activity

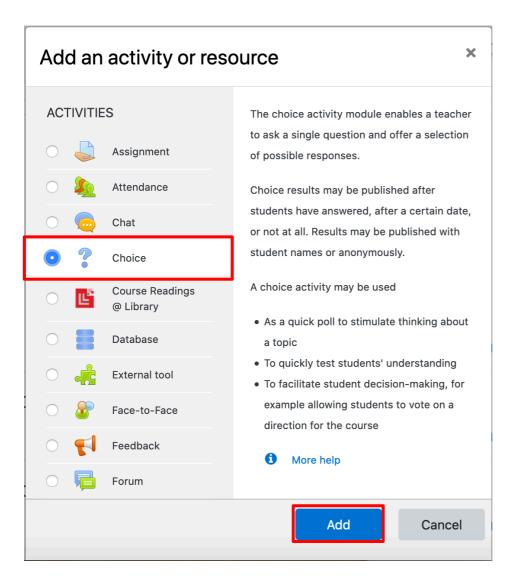

### Step 3

Select 'Choice' and then click 'Add'.

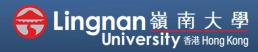

■ Staff Quick Guide

#### Intermediate | Use the choice activity

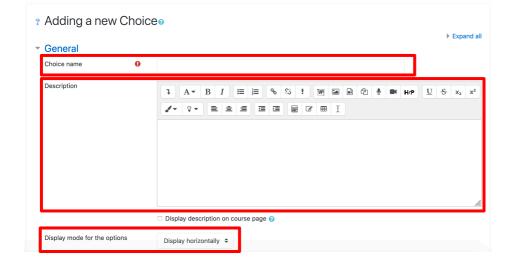

### Step 4

Enter the name and description for the activity that describes the choice you presenting to students.

You may choose to display the choices vertically or horizontally in the "Display mode".

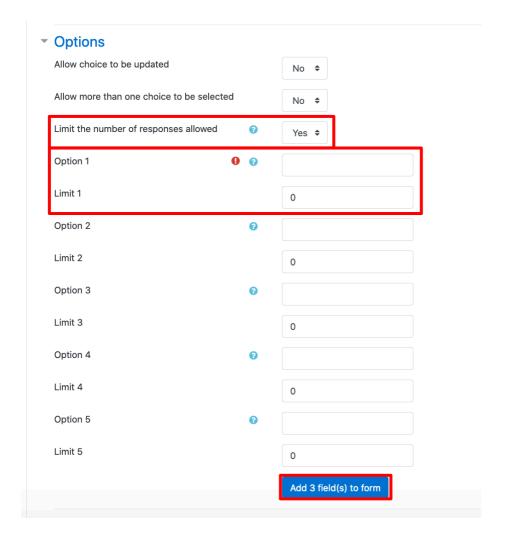

### Step 5

You may choose 'Yes' in the "Limit the number of responses allowed "When you want students to make selection and therefore form groups in certain numbers.

You may also enter the five choices or options in *Option 1 to* 5.

Select 'Add 3 field(s) to form' to add 3 more choices.

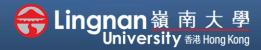

■ Staff Quick Guide

#### Intermediate | Use the choice activity

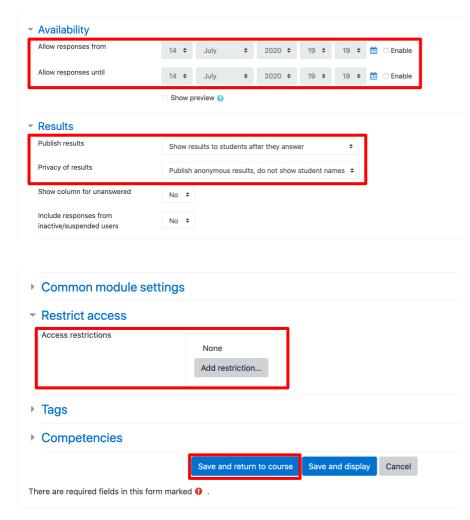

### Step 6

You may *restrict the answering time* for students to take actions.

#### Step 7

For "Publish results", you can choose to show the answers to publish the results to students. If you choose to publish the results to students immediately or never to students, you can choose the "Privacy of results", whether or not show the students' names.

#### Step 8

You may restrict access based on the day range. Click 'Add Restriction...'.

Then, Select 'Date'.

Finally, click 'Save and return to course'.

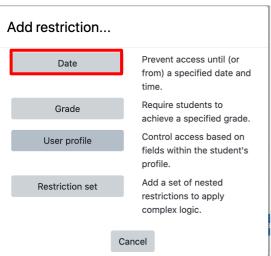